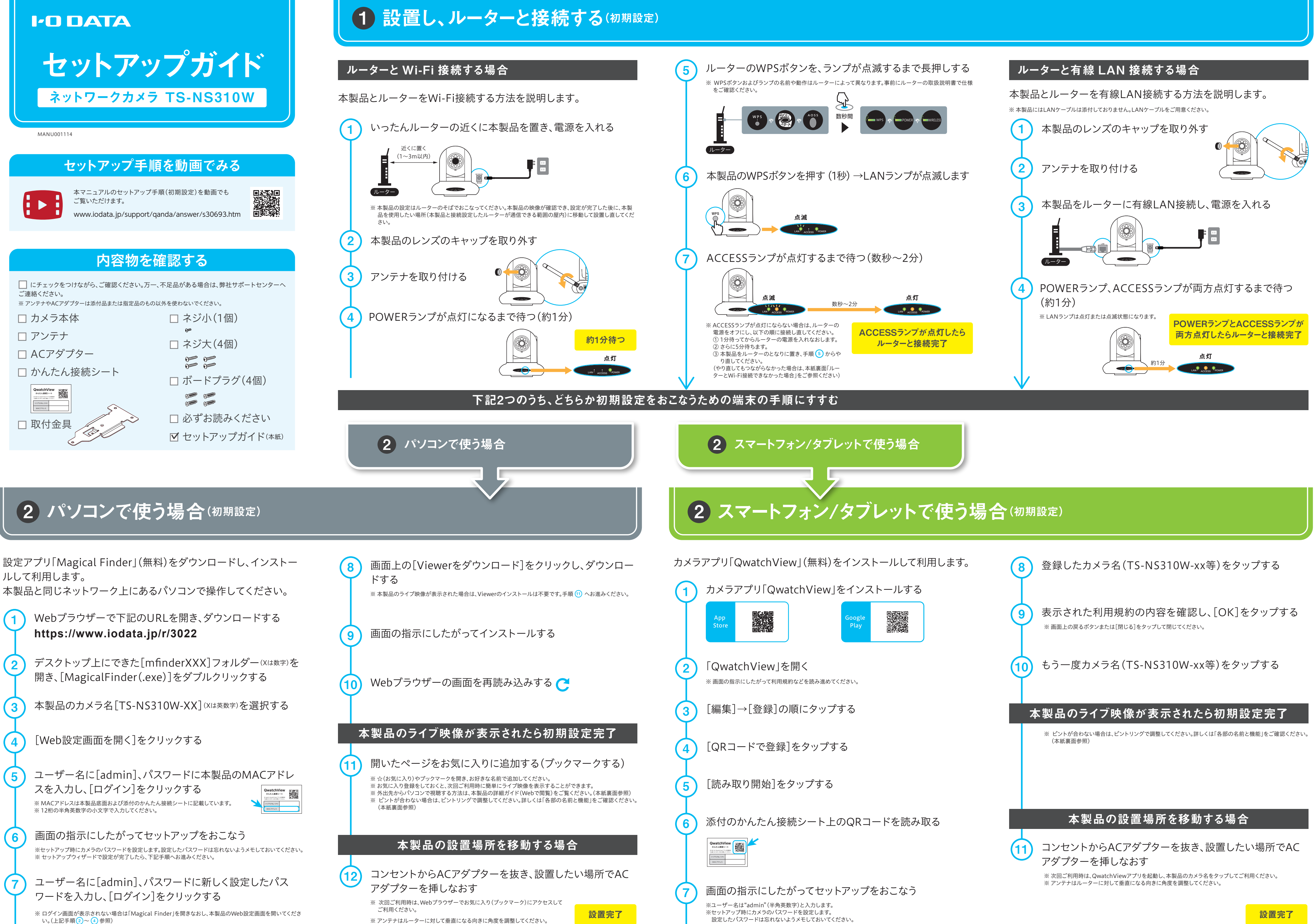

設定したパスワードは忘れないようメモしておいてください。

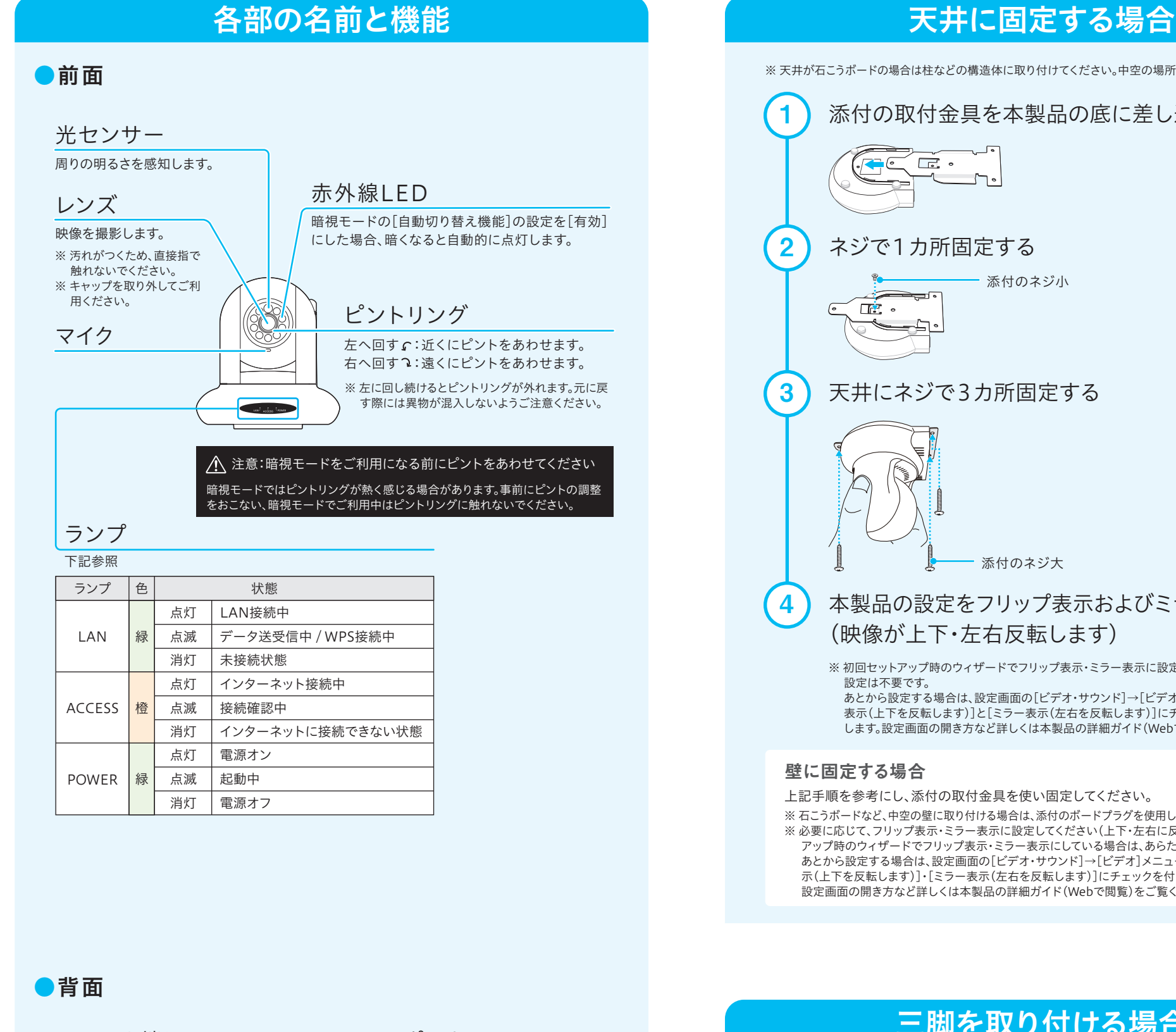

## WPSボタン

添付のACアダプターを 接続します。

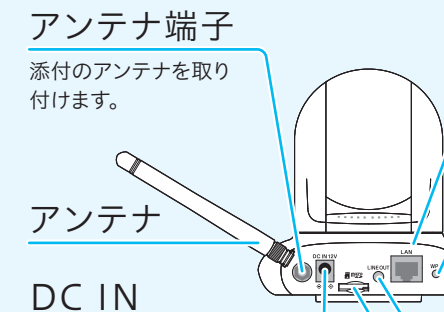

### microSDカードスロット 映像を録画したい場合、お手持ちのmicroSD カードを挿入します。

LANポート

ルーターに有線LAN接続する場合、LAN ケーブルを取り付けます。

1秒以上押すと、WPSでの設定モードになり ます。

## RESETスイッチ

先の細いもので10秒以上押すと、本製品の 設定を初期値に戻します。

(4) 本製品の設定をフリップ表示およびミラー表示にする (映像が上下・左右反転します)

# ルーターとWi-Fi接続できなかった場合

アプリ内の(?)アイコンをタップするとご覧いただけます。ま た、弊社Webページからもご覧いただけます。

<mark>❶ <sub>設置しルーターなりとWi-Fi接続できなかった</mark></mark></sub> 場合は、一時的に有線LAN接続して初期設定をおこなって ください。なお、初期設定後にWi-Fi接続に切り替えます。以 下の手順でお試しください。 ※ 本製品にはLANケーブルは添付しておりません。LANケーブルをご用意ください。

<mark>1)</mark> 本紙表面│ ル−タ−と有線LAN 接続する場合│ を参照し、有線 LAN接続する

※ 天井が石こうボードの場合は柱などの構造体に取り付けてください。中空の場所には取り付けないでください。

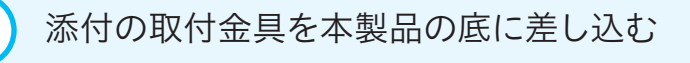

添付のネジ小

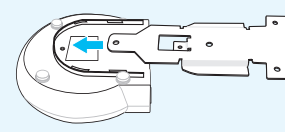

2) ネジで1カ所固定する

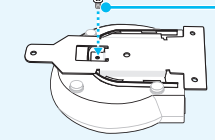

遠隔地にある本製品のライブ映像をパソコンで視聴する場 合は、パソコン用視聴アプリ「Qwatch Monitor」(無償)を 使用してください。操作方法について詳しくは本製品の「詳 細ガイド|をご覧ください。

- ※ 初回セットアップ時のウィザードでフリップ表示・ミラー表示に設定している場合は、あらためて 設定は不要です。 あとから設定する場合は、設定画面の[ビデオ・サウンド]→[ビデオ]メニューを開き、[フリップ
- 表示(上下を反転します)]と[ミラー表示(左右を反転します)]にチェックを付けて[設定]を押 します。設定画面の開き方など詳しくは本製品の詳細ガイド(Webで閲覧)をご覧ください。

3 天井にネジで3カ所固定する

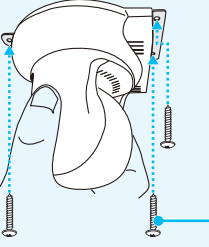

添付のネジ大

# 三脚を取り付ける場合

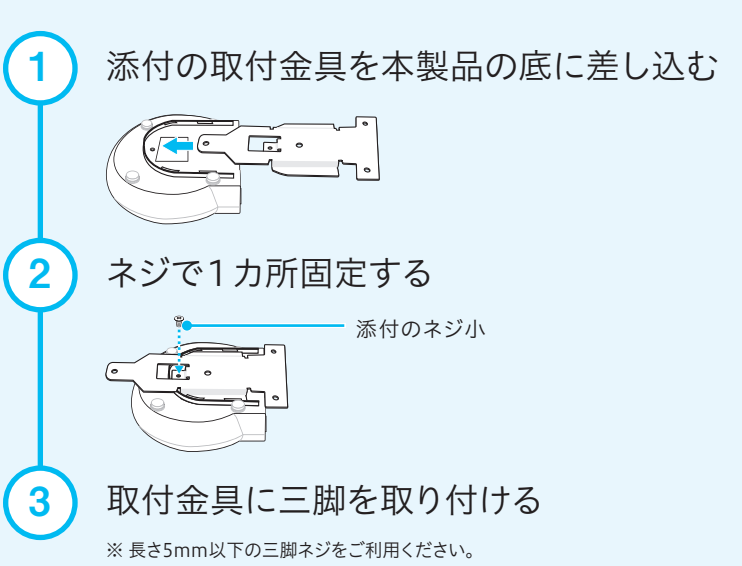

# 各種設定方法は「詳細ガイド」をご覧ください

詳細ガイド(Webで閲覧)では、外出先のPCから映像を見る 方法や、各種機能の設定方法、設定画面のリファレンス、 Q&Aなどを説明しています。併せてご覧ください。

│4 ) 本製品の設定画面を開く ※ パソコンの場合は、右上の[設定]をクリックします ※ QwatchViewアプリの場合は[設定]メニューの[IPカメラの設定画面を開きます]をタップします。

# **https://www.iodata.jp/p/228667**

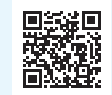

# アプリの使い方はヘルプをご覧ください

QwatchViewアプリの使い方はヘルプ(Webで閲覧)をご 覧ください。

本紙表面 <mark>@ スマートフォン/タフレットで使ラ場命</mark>の手順 (1)~(6) を参照し、画 面の指示にしたがって登録してください。

**https://www.iodata.jp/p/228667**

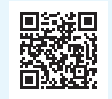

5 [ネットワーク]→[無線LAN(Wi-Fi)]の順に開く

6 [検索]を押す

11 本製品のライブ映像を表示しなおす

2 または 2 パソコンで使う場合 2 スマートフォン/タブレットで使う場合 の方法で初期設定する

3) 本製品のライブ映像を表示する

ライブ映像が表示されたら、 ルーターとWi-Fi接続完了

# 2台目以降の端末で視聴する方法

## LINE OUT

LINE入力に対応したスピーカーをつなぐこ とができます。スマホやパソコンからカメラ越 しに話しかけたいときに使います。必要に応 じて別途ご用意ください。

# 遠隔地にあるカメラをパソコンで見る方法 (パソコン用視聴アプリ「Qwatch Monitor」)

また、「Qwatch Monitor」を使うとWindowsパソコンで本 製品を複数台一括表示できるようになります。事業所や病 院、学校などの施設内に複数の対応ネットワークカメラを設 置する場合などにも活躍します。

詳しくは「Qwatch Monitor」詳細ページをご覧ください。

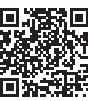

※ 「Qwatch Monitor」は弊社サポートライブラリから無償でダウンロードできます。 https://www.iodata.jp/r/5978

## **https://www.iodata.jp/product/app/network/qwatchmonitor/**

### 壁に固定する場合

上記手順を参考にし、添付の取付金具を使い固定してください。

※ 石こうボードなど、中空の壁に取り付ける場合は、添付のボードプラグを使用してネジ止めしてください。 ※ 必要に応じて、フリップ表示・ミラー表示に設定してください(上下・左右に反転します)。初回セット アップ時のウィザードでフリップ表示・ミラー表示にしている場合は、あらためて設定は不要です。 あとから設定する場合は、設定画面の[ビデオ・サウンド]→[ビデオ]メニューを開き、[フリップ表 示(上下を反転します)]・[ミラー表示(左右を反転します)]にチェックを付けて[設定]を押します。 設定画面の開き方など詳しくは本製品の詳細ガイド(Webで閲覧)をご覧ください。

7 ① ルーターのSSIDを選択する ② 暗号キー(パスワード)を入力する ③ [設定]を押す ※ 本製品は2.4GHz帯のWi-Fiに対応しております。2.4GHz帯以外の周波数帯のSSIDは表示されま せん。

8)設定が完了したら、本製品からLANケーブルを抜く

 $\{$  9 ) 本製品のコンセントを抜いて、挿し直す

**10) 本製品のACCESSランプが点灯するまで待つ** 

初回設定時とは別の端末で視聴する場合は、そのスマート フォン/タブレットにもQwatchViewアプリをインストール し本製品の登録が必要です。

初回設定時とは別のパソコンで視聴する場合は、そのパソコ ンにもMagical Finderアプリをダウンロードし本製品にア クセスしてください。

■ を参照し、画面の指示にした がって設定してください。 本紙表面 2 パソコンで使う場合

## ●パソコンの場合

※ ログイン時、ユーザー名には[admin]、パスワードには新しく設定したパスワード入力してください。 ※ 外出先からパソコンで視聴する方法は、本製品の詳細ガイド(Webで閲覧)をご覧ください。

## ●スマートフォン/タブレットの場合

# 困ったときには

サポートページの「よくあるQ&A」をご覧ください。

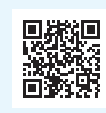

www.iodata.jp/support/qa/camera/